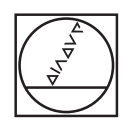

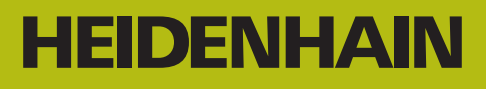

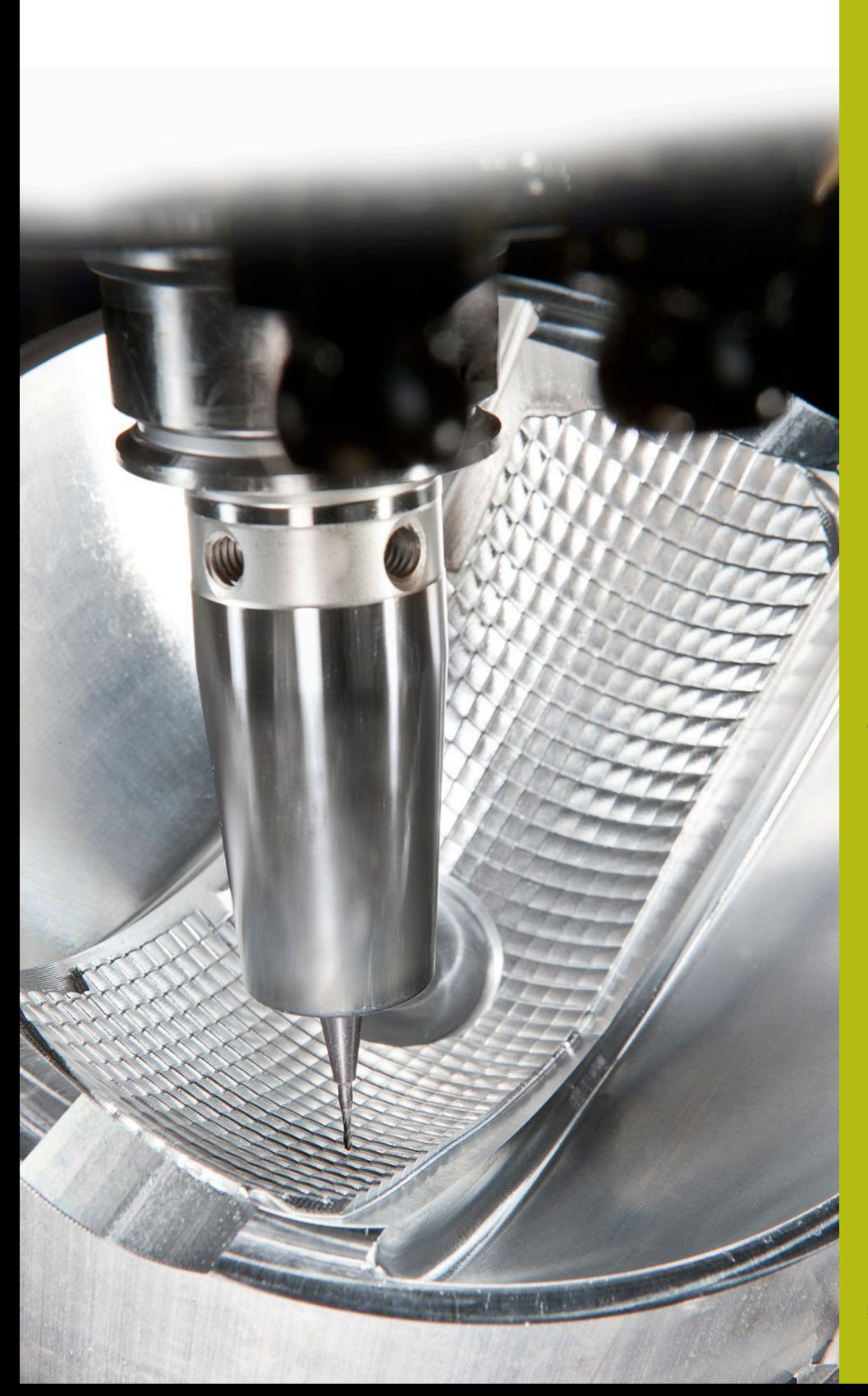

**NC-Solutions**

**Beschreibung zur FAQ 1405 Werkzeugträger**

**Deutsch (de) 5/2018**

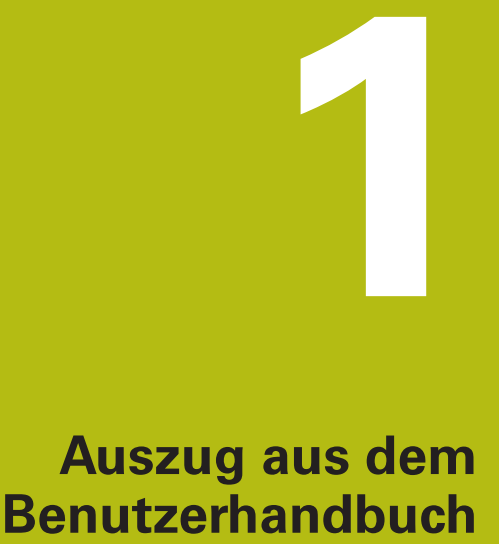

### **1.1 Grundlagen**

Mithilfe der Werkzeugträgerverwaltung können Sie Werkzeugträger erstellen und verwalten. Die Steuerung berücksichtigt die Werkzeugträger rechnerisch.

Werkzeugträger von rechtwinkligen Winkelköpfen helfen auf 3 achsigen Maschinen bei Bearbeitungen in den Werkzeugachsen **X** und **Y**, da die Steuerung die Abmessungen der Winkelköpfe berücksichtigt.

Zusammen mit der Software-Option #8 **Advanced Function Set** 1 können Sie die Bearbeitungsebene auf die Winkel von auswechselbaren Winkelköpfen einschwenken und dadurch weiter mit der Werkzeugachse **Z** arbeiten.

Zusammen mit der Software-Option #40 **Dynamic Collision Monitoring** können Sie alle Werkzeugträger überwachen und dadurch vor Kollisionen schützen.

Damit die Steuerung die Werkzeugträger rechnerisch berücksichtigt, müssen Sie folgende Arbeitsschritte ausführen:

- Werkzeugträgervorlagen speichern
- Werkzeugträgervorlagen parametrisieren
- parametrisierte Werkzeugträger zuweisen $\overline{\phantom{a}}$

## **1.2 Werkzeugträgervorlagen speichern**

Viele Werkzeugträger unterscheiden sich ausschließlich in Ihren Abmessungen, in ihrer geometrischen Form sind sie identisch. Damit Sie nicht alle Werkzeugträger selbst konstruieren müssen, bietet Ihnen HEIDENHAIN fertige Werkzeugträgervorlagen an. Werkzeugträgervorlagen sind geometrisch bestimmte, aber bezüglich der Abmessungen veränderbare 3D-Modelle.

Die Werkzeugträgervorlagen müssen unter **TNC:\system \Toolkinematics** abgelegt sein und die Endung **.cft** tragen.

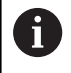

Wenn die Werkzeugträgervorlagen an Ihrer Steuerung fehlen, laden Sie die gewünschten Daten herunter:

**<http://www.klartext-portal.com/nc-solutions/>**

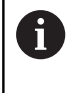

Wenn Sie weitere Werkzeugträgervorlagen benötigen, kontaktieren Sie Ihren Maschinenhersteller oder Drittanbieter.

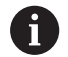

Die Werkzeugträgervorlagen können aus mehreren Teildateien bestehen. Wenn die Teildateien unvollständig sind, zeigt die Steuerung eine Fehlermeldung an.

**Verwenden Sie nur vollständige Werkzeugträgervorlagen!**

## **1.3 Werkzeugträgervorlagen parametrisieren**

Bevor die Steuerung die Werkzeugträger rechnerisch berücksichtigen kann, müssen Sie die Werkzeugträgervorlagen mit den tatsächlichen Abmessungen versehen. Diese Parametrisierung nehmen Sie in dem Zusatztool **ToolHolderWizard** vor.

Die parametrisierten Werkzeugträger mit der Endung **.cfx** speichern Sie unter **TNC:\system\Toolkinematics** ab.

Das Zusatztool **ToolHolderWizard** bedienen Sie primär mit einer Maus. Mit der Maus können Sie auch die gewünschte Bildschirmaufteilung einstellen, indem Sie die Trennlinien zwischen den Bereichen **Parameter**, **Hilfsbild** und **3D-Grafik** mit gedrückter linker Maustaste ziehen.

Im Zusatztool **ToolHolderWizard** stehen Ihnen folgende Icons zur Verfügung:

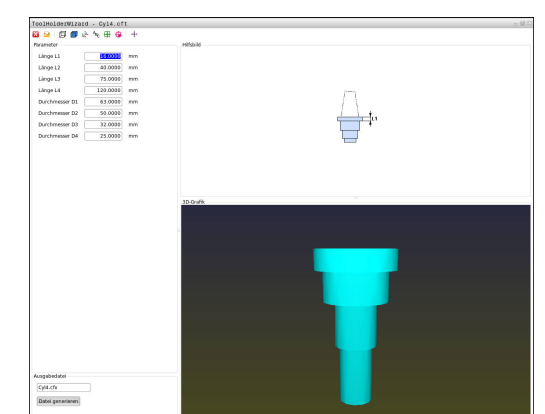

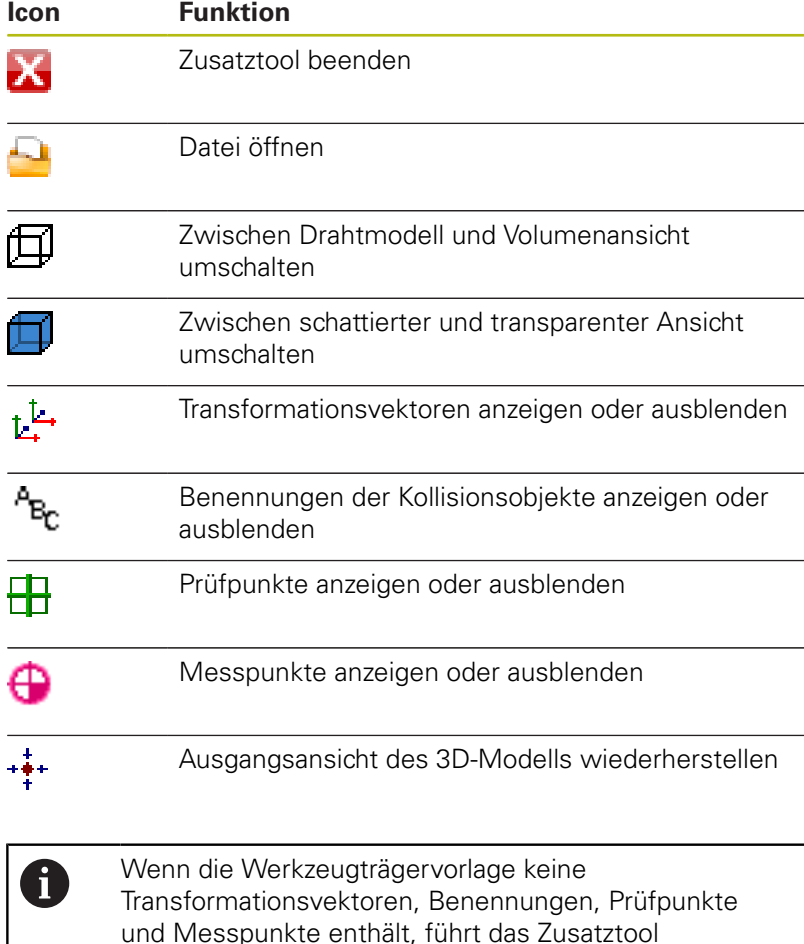

**ToolHolderWizard** beim Betätigen der entsprechenden

Icons keine Funktion aus.

#### **Werkzeugträgervorlage in der Betriebsart Manueller Betrieb parametrisieren**

Um eine Werkzeugträgervorlage zu parametrisieren und abzuspeichern, gehen sie wie folgt vor:

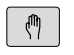

### Taste **Manueller Betrieb** drücken

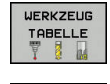

Softkey **WERKZEUG TABELLE** drücken

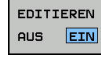

 $\rightarrow$ 

Cursor in der Spalte **KINEMATIC** positionieren

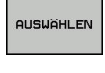

Softkey **AUSWÄHLEN** drücken

Softkey **EDITIEREN** drücken

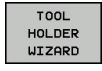

- Softkey **TOOL HOLDER WIZARD** drücken
- Die Steuerung öffnet das Zusatztool **ToolHolderWizard** in einem Überblendfenster.
- Icon **DATEI ÖFFNEN** drücken
- > Die Steuerung öffnet ein Überblendfenster.
- Mithilfe des Vorschaubilds die gewünschte Werkzeugträgervorlage wählen
- Schaltfläche **OK** drücken
- Die Steuerung öffnet die gewählte Werkzeugträgervorlage.
- > Der Cursor steht auf dem ersten parametrisierbaren Wert.
- Werte anpassen
- Im Bereich **Ausgabedatei** den Namen für den parametrisierten Werkzeughalter eingeben
- Schaltfläche **DATEI GENERIEREN** drücken
- Ggf. auf die Rückmeldung der Steuerung reagieren
- **▶ Icon BEENDEN** drücken
- Die Steuerung schließt das Zusatztool

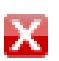

#### **Werkzeugträgervorlage in der Betriebsart Programmieren parametrisieren**

Um eine Werkzeugträgervorlage zu parametrisieren und abzuspeichern, gehen sie wie folgt vor:

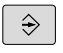

Taste **Programmieren** drücken

PGM

X

- ▶ Taste PGM MGT drücken
- Pfad **TNC:\system\Toolkinematics** wählen
- Werkzeugträgervorlage wählen
- Die Steuerung öffnet das Zusatztool **ToolHolderWizard** mit der gewählten Werkzeugträgervorlage.
- > Der Cursor steht auf dem ersten parametrisierbaren Wert.
- Werte anpassen
- Im Bereich **Ausgabedatei** den Namen für den parametrisierten Werkzeughalter eingeben
- Schaltfläche **DATEI GENERIEREN** drücken
- Ggf. auf die Rückmeldung der Steuerung reagieren
- **►** Icon **BEENDEN** drücken
- Die Steuerung schließt das Zusatztool

# **1.4 Parametrisierte Werkzeugträger zuweisen**

Damit die Steuerung einen parametrisierten Werkzeugträger rechnerisch berücksichtigt, müssen Sie den Werkzeugträger einem Werkzeug zuweisen und **das Werkzeug erneut aufrufen**.

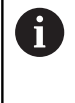

Parametrisierte Werkzeugträger können aus mehreren Teildateien bestehen. Wenn die Teildateien unvollständig sind, zeigt die Steuerung eine Fehlermeldung an.

**Verwenden Sie nur vollständige parametrisierte Werkzeugträger!**

Um einen parametrisierten Werkzeugträger einem Werkzeug zuzuweisen, gehen sie wie folgt vor:

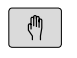

Softkey **WERKZEUG TABELLE** drücken

Betriebsart: Taste **Manueller Betrieb** drücken

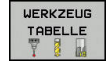

 $\blacktriangleright$  .

Softkey **EDITIEREN** drücken

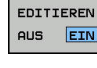

 $\rightarrow$ 

Cursor in der Spalte **KINEMATIC** des benötigten Werkzeugs positionieren

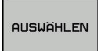

 $\frac{END}{D}$ 

- **▶ Softkey AUSWÄHLEN** drücken
- > Die Steuerung öffnet ein Überblendfenster mit parametrisierten Werkzeugträgern
- Mithilfe des Vorschaubilds den gewünschten Werkzeugträger wählen
- Softkey **OK** drücken
- Die Steuerung übernimmt den Namen des gewählten Werkzeugträgers in die Spalte **KINEMATIC**
- Werkzeugtabelle verlassen

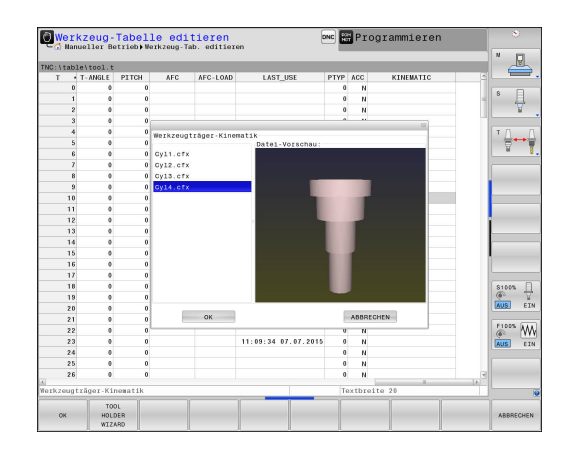